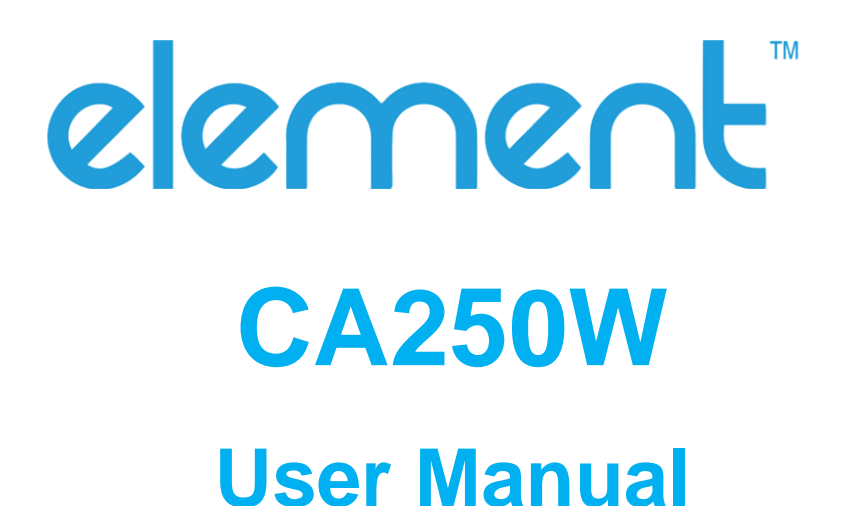

**Rev 1.2**

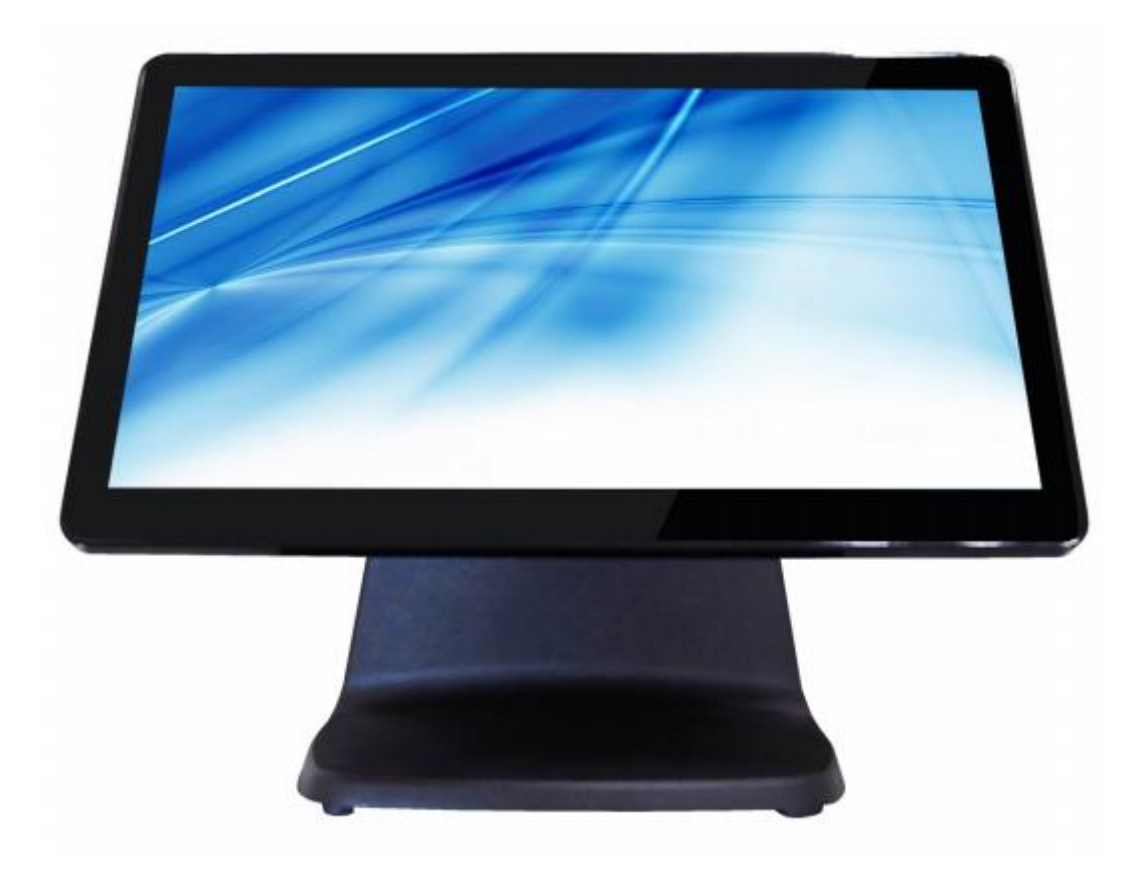

**www.elementpos.co**

#### FCC Information and Copyright

This equipment has been tested and found to comply with the limits of a Class B digital device, pursuant to Part 15 of the FCC Rules. These limits are designed to provide reasonable protection against harmful interference in a residential installation. This equipment generates, uses, and can radiate radio frequency energy and, if not installed and used in accordance with the instructions, may cause harmful interference to radio communications. There is no guarantee that interference will not occur in a particular installation.

The vendor makes no representations or warranties with respect to the contents here and specially disclaims any implied warranties of merchantability or fitness for any purpose. Further the vendor reserves the right to revise this publication and to make changes to the contents here without obligation to notify any party beforehand.

Duplication of this publication, in part or in whole, is not allowed without first obtaining the vendor's approval in writing.

The content of this user's manual is subject to be changed without notice and we will not be responsible for any mistakes found in this user's manual. All the brand and product names are trademarks of their respective companies.

C E

**Dichiarazione di conformità sintetica** Ai sensi dell'art. 2 comma 3 del D.M. 275 del 30/10/2002 Si dichiara che questo prodotto è conforme alle normative vigenti e soddisfa i requisiti essenziali richiesti dalle direttive 2004/108/CE, 2006/95/CE e 1999/05/CE quando ad esso applicabili

**Short Declaration of conformity** We declare this product is complying with the laws in force and meeting all the essential requirements as specified by the directives 2004/108/CE, 2006/95/CE and 1999/05/CE whenever these laws may be applied

# **CICITION JUNE**

# **Table of Contents**

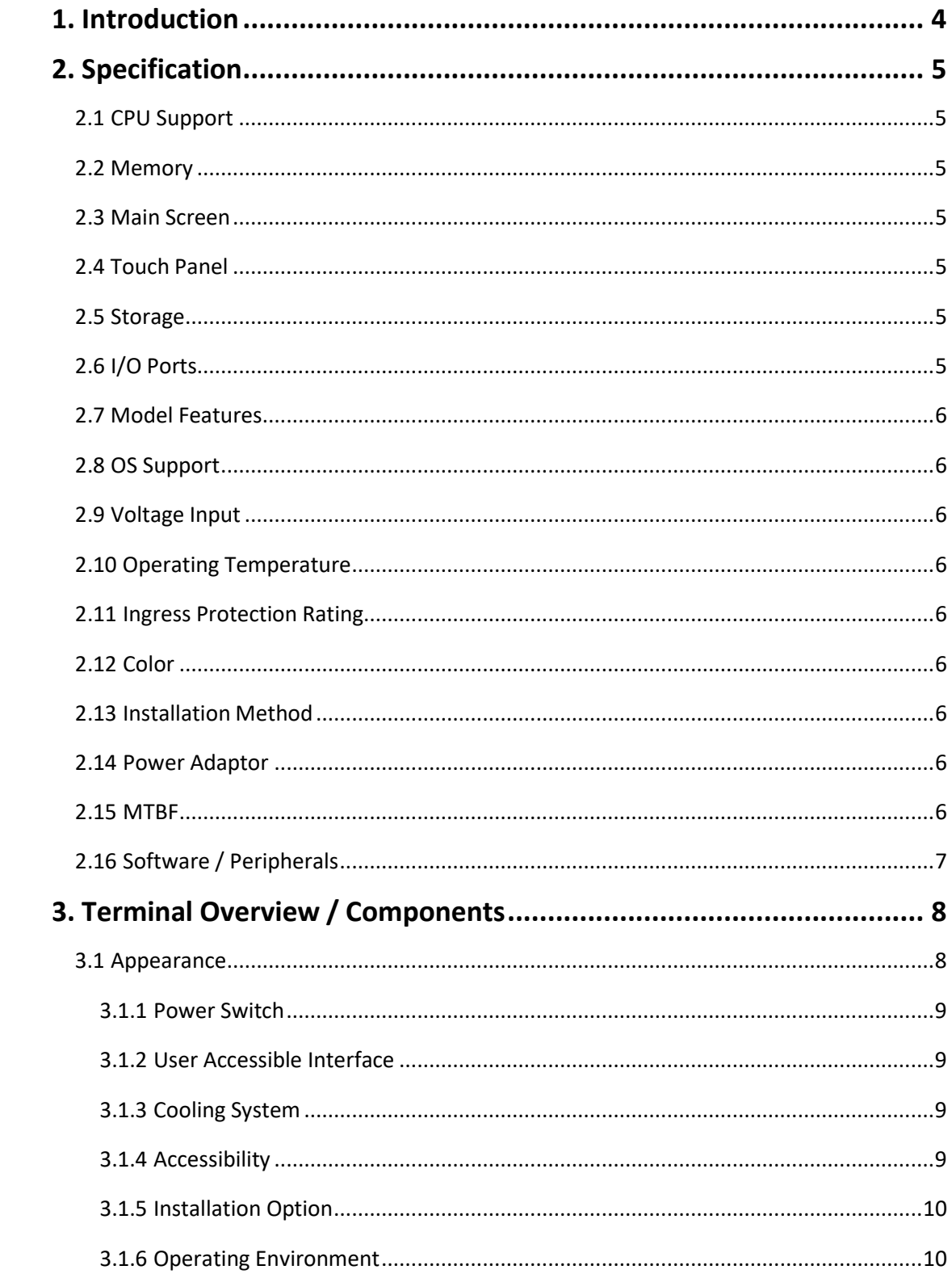

# **CIVITIVITY**

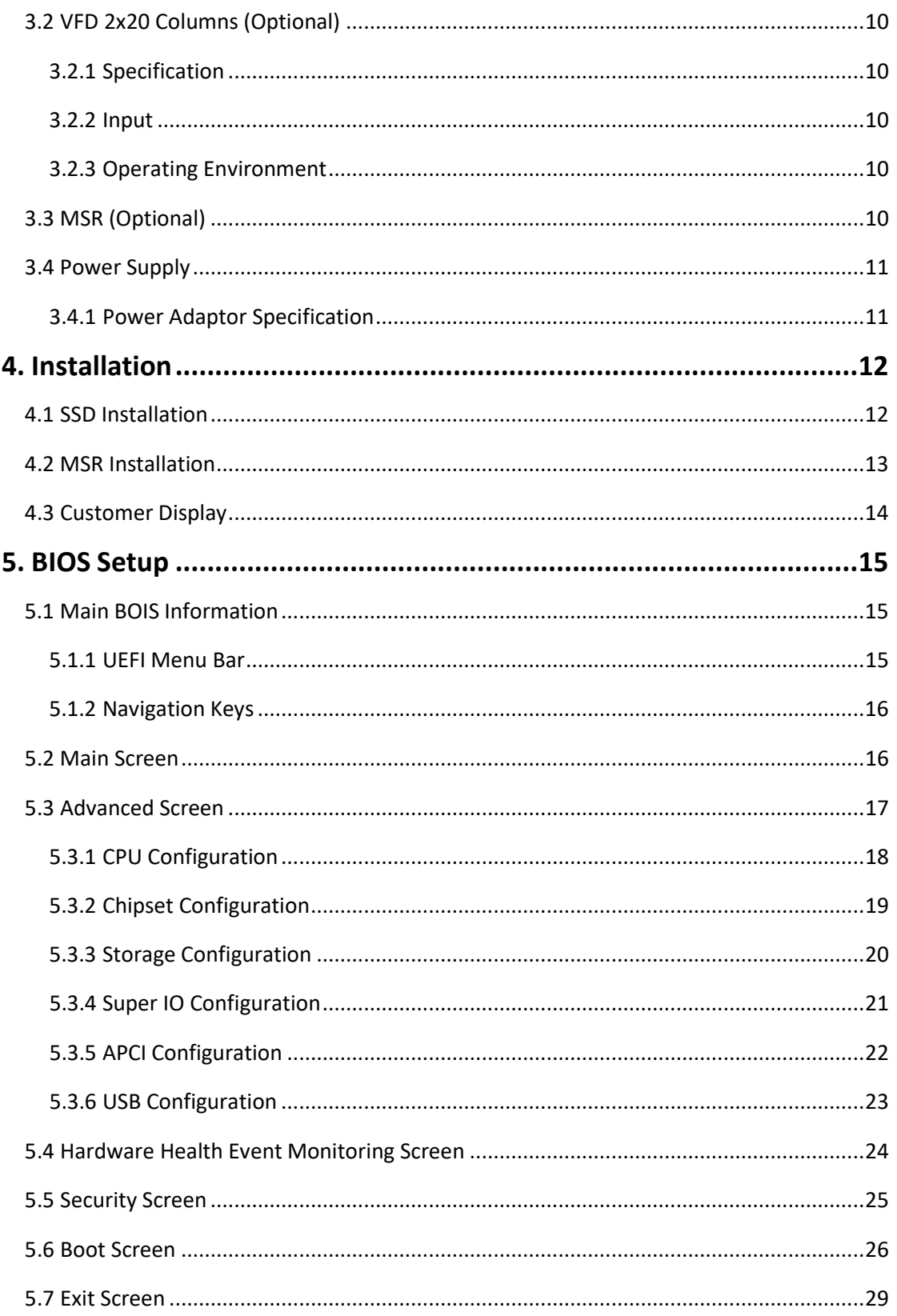

# **ZIZMTIZNE**

## **1. Introduction**

## **1.1 Before You Start**

Thank you for choosing our product. Before you start installing the POS system, please prepare a dry and stable working environment with sufficient lighting.

- Before you take the POS system out from anti-static bag, ground yourself properly by touching any safely grounded appliance, or use a grounded wrist strap to remove the static charge.
- Avoid opening the chassis of POS system without technical knowledge in order to avoid any technical problem.
- Do not leave any unfastened small parts inside the case after installation.
- ESD will cause short circuits which may damage the equipment.
- Keep the POS system computer from dangerous area, such as heat source, humid air and water.
- The operating temperatures of the computer should be 0 to 40 degrees Celsius.
- To avoid injury, be careful of:
	- Sharp pins on headers and connectors.
	- Rough edges and sharp corners on the chassis.
	- ⚫ Damage to wires that could cause a short circuit.

#### **Package List**

- Element CA250W x1 (Power Adaptor and Power Cord are Included)
- ◼ RJ to COM Cable x 2

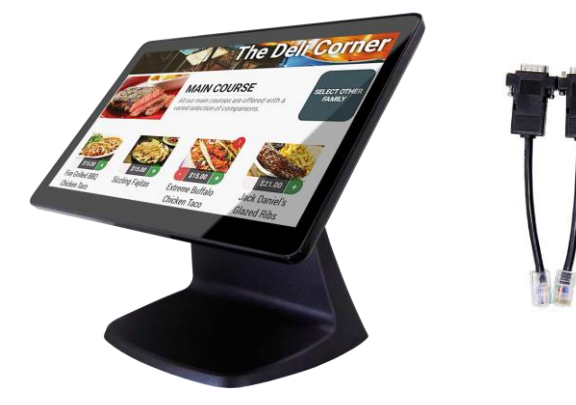

## **2. SPECIFICATION**

## **2.1 CPU Support**

- Product Collection: Intel® Celeron Processor J Series
- Code Name: BayTrail
- Processor: J1900
- Processor Base Frequency: 2.00 GHz
- Burst Frequency: 2.42 GHz
- Cache: 2 MB

## **2.2 Memory**

■ 1 X 204-pin DDR3L SO-DIMM socket 1333/1600Mhz up to 8GB

## **2.3 Main Screen**

- 15.6" LED Display, Image Resolution 1366x768
- LED Backlight
- 220 cd/m2 (Typical)

## **2.4 Touch Panel**

■ 15.6" Projected-Capacitive Touch

## **2.5 Storage**

 $\blacksquare$  2.5" SATA SSD

## **2.6 I/O Ports**

- 4x COM (RJ45 to RS232); 3x External (RJ45 to RS232); 1x Internal (Pin Header)
- 1x Standard COM on M/B (Pin Header)
- 6x USB 2.0; 4x External (USB 3.0 x 1; USB 2.0 x 3); 2x Internal (Pin Header)
- $\blacksquare$  1x LAN
- $\blacksquare$  1x VGA
- 1x RJ11 for Cash Drawer
- $\blacksquare$  1x DC-PLUG

## **2.7 Model Features (Optional)**

- Magnetic Strip Reader Track 1,2,3.
- Vacuum Fluorescent Display (VFD) with Display 20 Columns and 2 lines.
- $\blacksquare$  10.1" 2<sup>nd</sup> Display

## **2.8 OS Support**

- POSReady 7
- Windows 10 IOT

## **2.9 Voltage Input**

- $\ddot{\bullet}$ 12 VDC/5A
- Adaptor: DC-IN Connector

## **2.10 Operating Temperature**

■ Celsius 0°C to 40°C, Humidity 15% to 80%

## **2.11 Ingress Protection Rating**

■ Front Screen Water Splashes IP65 (Self Declaration)

## **2.12 Color**

■ Black

## **2.13 Installation Method**

- Desktop
- Wall Mount (Optional)

## **2.14 Power Adaptor**

■ 60W 12V DC Adaptor, Voltage 100V ~ 240V

## **2.15 MTBF**

■ 50,000 (Fifty Thousand) Hours under Room Temperature.

## **2.16 Software/Peripherals**

- OPOS
- MSR
- Cash Drawer
- Customer Display (VFD)
- Thermal Printer (Optional)

# **ZIZMTIZMT**

## **3. TERMINAL OVERVIEW / Components**

## **3.1 Appearance**

The Element CA250W complete configuration is pictured below. The Element CA250W includes a projected capacitive touch screen with true flat touch. The design provides an accurate surface touch.

- LED light will be on when booting.
- MSR is optional.

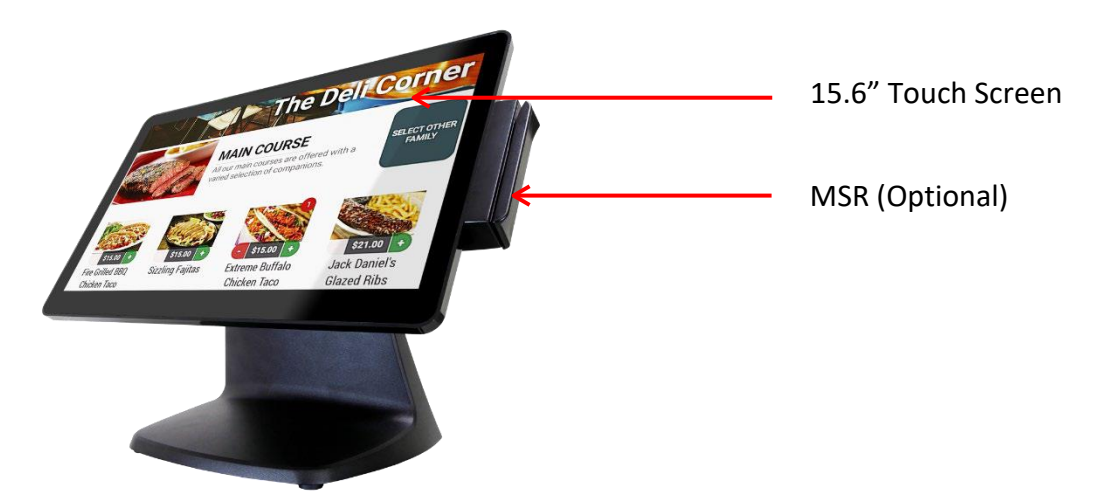

VFD/2<sup>nd</sup> display will be installed on the rear side, if fitted without a VFD/Display, a mylar-cover is installed instead.

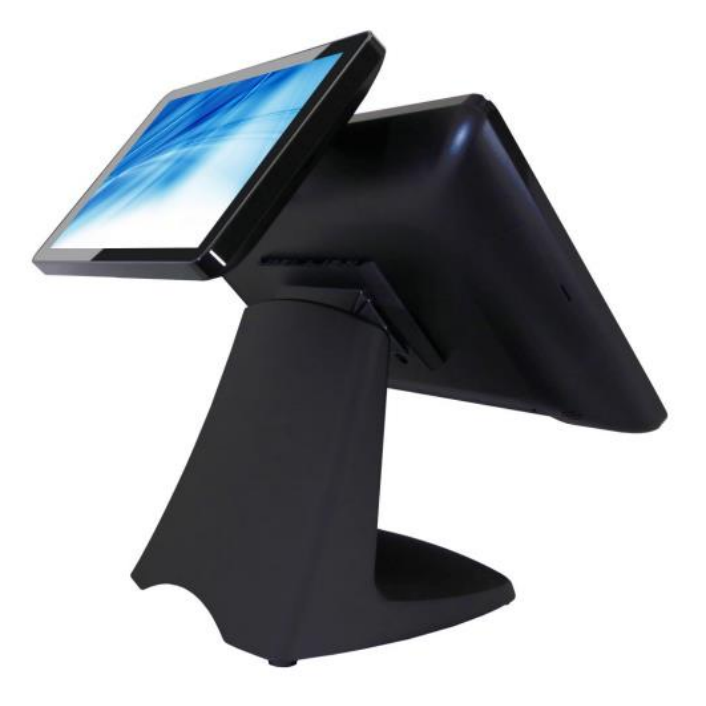

# 7131133

### **3.1.1 Power Switch**

■ Power switch is located on the left I/O port side of 15.6" main screen

### **3.1.2 User Accessible Interface**

■ I/O Ports as Below

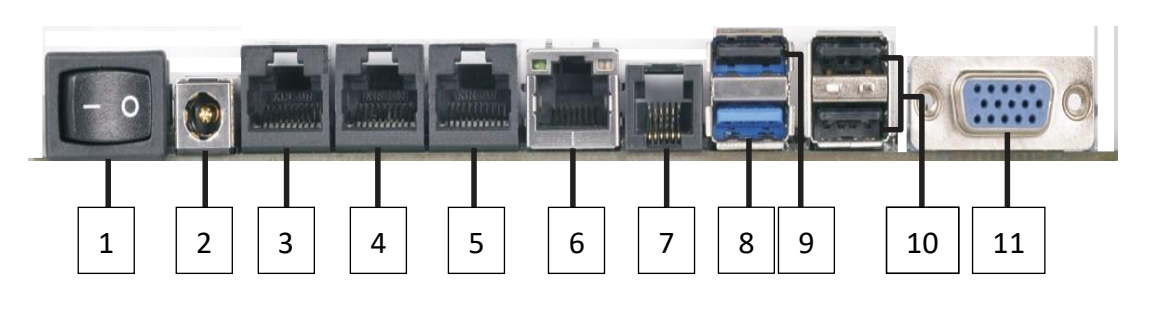

**7. RJ11 Port (RJ11)**

**8. USB 3.0 Port**

**9. USB 2.0 Port**

**10.USB 2.0 Ports (USB2\_0\_1)**

**11. D-Sub Port (VGA1)**

- **1. Power Switch (PWRBTN1)**
- **2. DC Jack Port (DC\_JACK1)**
- **3. COM Port (COM1)**
- **4. COM Port (COM2)**
- **5. COM Port (COM3)**

#### **6. LAN RJ-45 Port (LAN1)\***

\*There are two LEDs next to the LAN port. Please refer to the table below for the LAN port LED indications.

#### **LAN Port LED Indications**

**ACT/LINK SPEED** 

**Activity/Link LED SPEED LED**

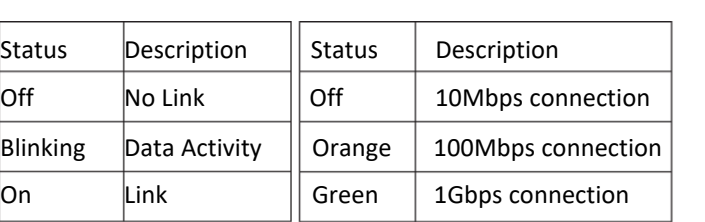

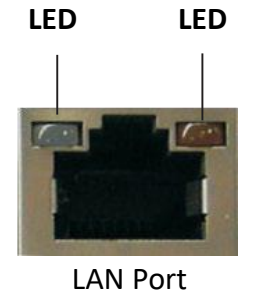

#### **3.1.3 Cooling System**

■ Fan-less Design, Low Power Consumption

#### **3.1.4 Accessibility**

Once the plastic peripheral cover is removed, optional peripherals can be installed and uninstalled making maintenance easy.

# 7131133

- Magnetic Strip Reader (MSR)
- Customer Display (VFD / 2<sup>nd</sup> Display)
- Solid-state Disk (SSD)

### **3.1.5 Installation Option**

- Pedestal stand
- Wall mount

### **3.1.6 Operating Environment**

■ Celsius 0°C ~ 40°C, Humidity 15% RH ~ 80% RH

## **3.2 VFD, 2x20 Columns (Optional)**

### **3.2.1 Specification**

- Vacuum LED
- Display Characteristics
- Color: Green
- Viewing Angle: Maximum 180°
- Backlight: Green LED
- Resolution: 300-700 cd/m2
- Interface: RS-232
- Support Below:
	- 1. ECPSON ESC/POS
	- 2. EMAX (AEDEX)
	- 3. UTC
	- 4. ADM 787/788
	- 5. CD5220
	- 6. DSP-800

#### **3.2.2 Input**

- Operating Voltage: 5V Normal
- Operating Current: 1.8 mA Normal

#### **3.2.3 Operating Environment**

- Operating Temperature: -20 to +70°C
- Storage Environment: -30 to +80°C

## **3.3 MSR (Optional)**

■ MSR: Standard 3 Track (ISO 7811)

## **3.4 Power Supply**

## **3.4.1 Power Adaptor Specification**

- Input Voltage: 100V ~ 240 VAC, 50 ~ 60Hz, Auto-Ranging
- Nominal Output Voltage: 12V
- Rated Output Current: 5A
- Rated Power: 60W
- MTBF: 50,000 hours

## 4. **INSTALLATION**

## **4.1 SSD Installation**

Step 1. Remove the right-side cover.

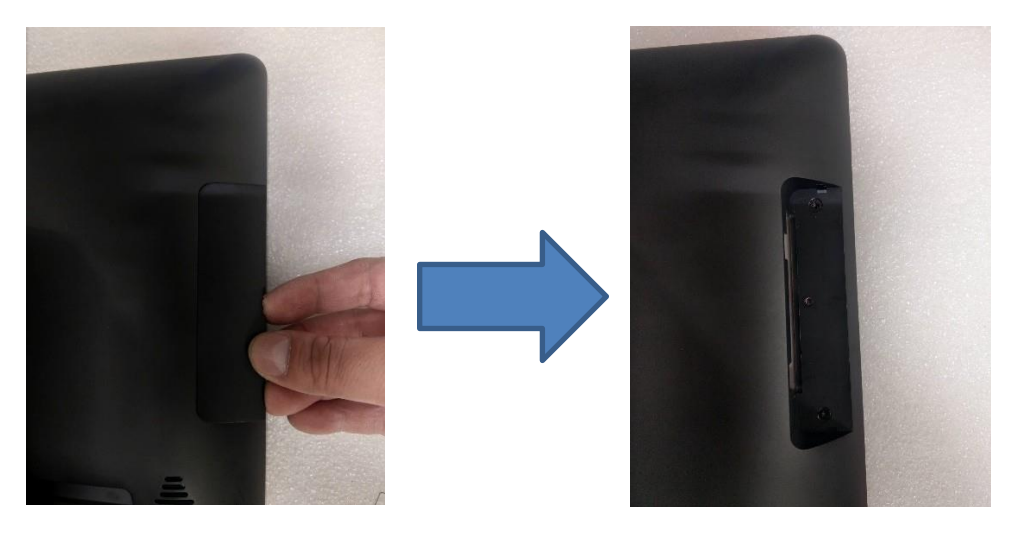

Step 2. Draw the SSD/HDD out to replace it. After swapping the SSD/HDD and reinsert the cover.

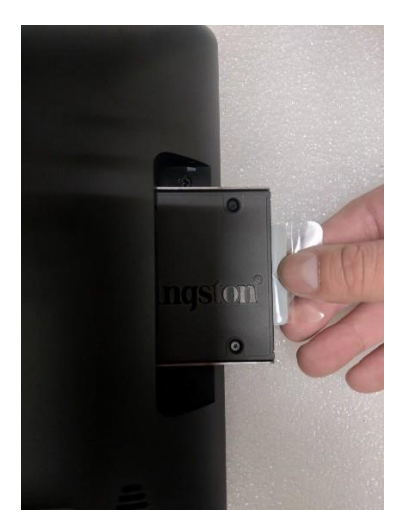

## **4.2 MSR Installation**

Step 1. Remove the left side cover.

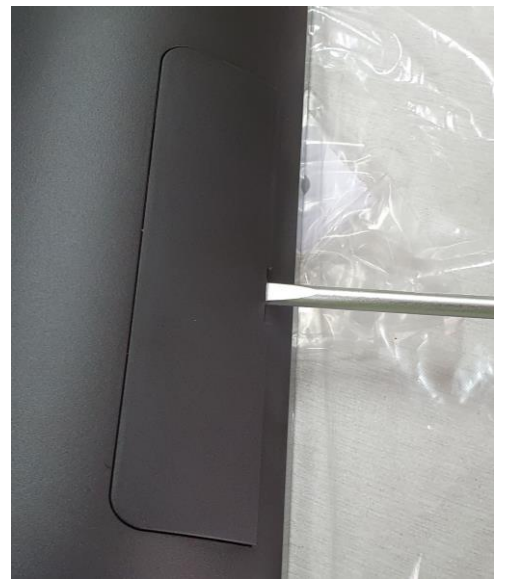

Step 2. Attach the cable's connectors together.

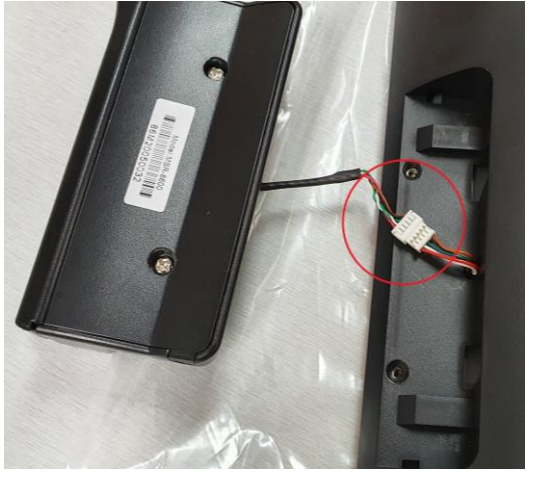

Step 3. Tighten two screws on the MSR.

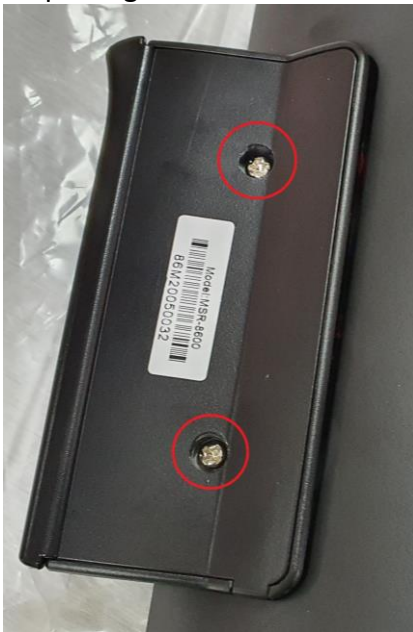

# **CICITIONITY**

## **4.3 Customer Display: VFD Type**

Step 1: Remove the top cover.

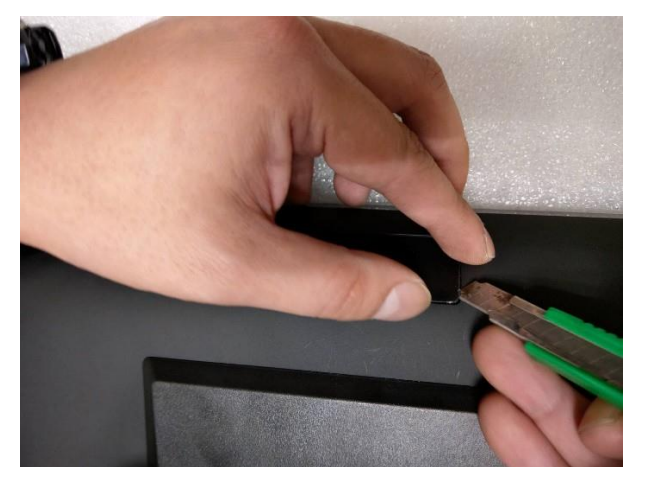

Step 2: Connect the interface cable.

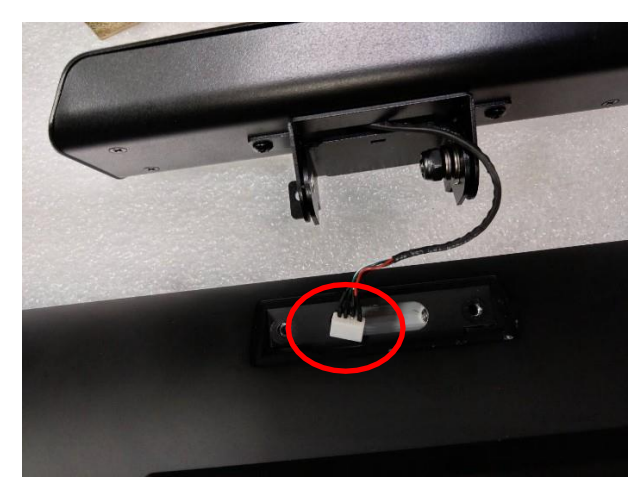

Step 3: Install the holder bracket and tighten two screws on each side of the bracket.

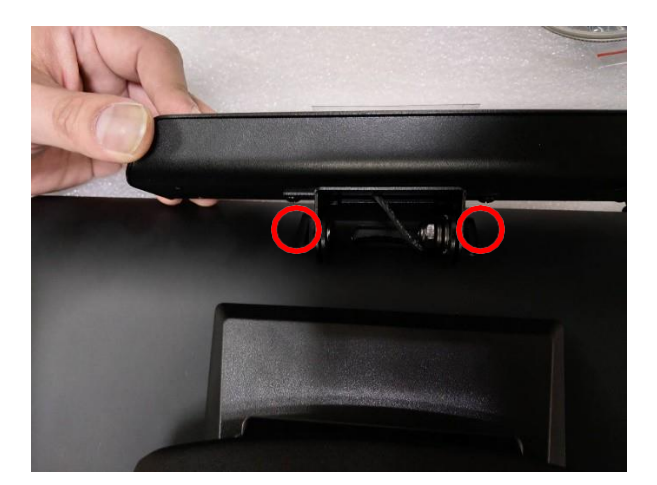

## **4.4 Customer Display: 10.1"**

Step 1: Remove the top cover.

# **ZIZMTIZMT**

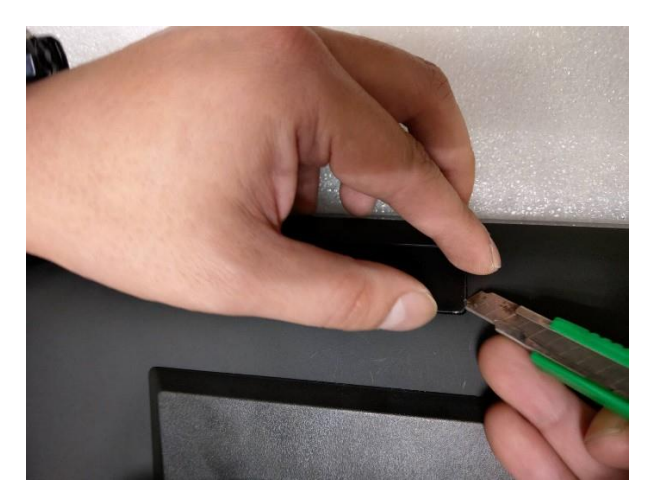

Step 2: Connect the interface cable.

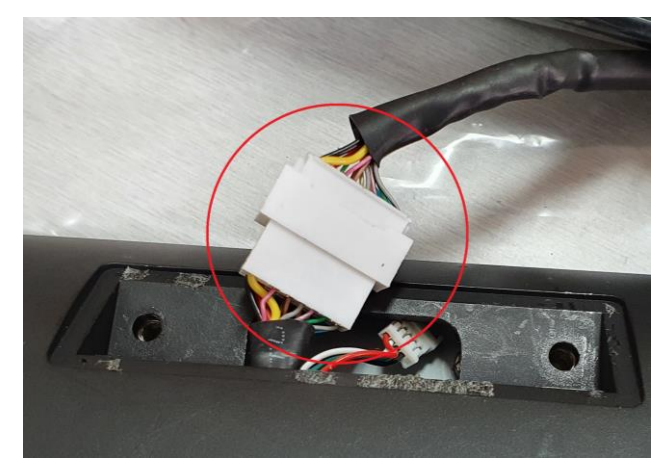

Step 3: Install the holder bracket and tighten two screws on each side of the bracket.

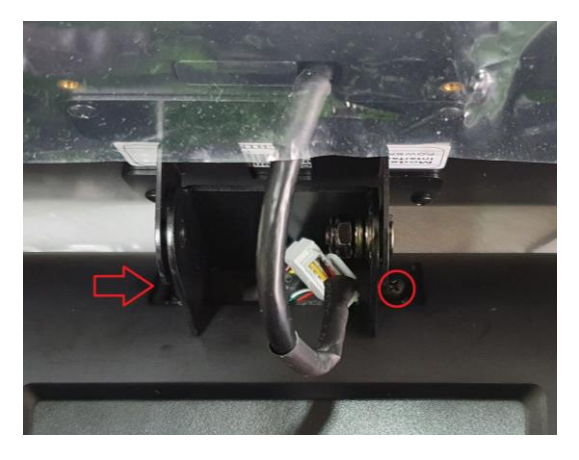

Step 4: Correct the touch screen calibration

- 1. Power the system on, connect a mouse and launch the iUniTouch tool.
- 2. Navigate to Mode Switch and select ON under Multi-monitor mapping, then select start mapping.
- 3. Follow the prompts on both screens to select the touch screen, then click Set.

# **ZINAL TABLE**

## 5. **BIOS Setup**

## **5.1 Main BIOS Information**

This section explains how to use the UEFI SETUP UTILITY to configure your system. The UEFI chip on the motherboard stores the UEFI SETUP UTILITY. You may run the UEFI SETUP UTILITY when you start up the computer. Please press <F2> or <Del> during the Power-On-Self-Test (POST) to enter the UEFI SETUP UTILITY, otherwise, POST will continue with its test routines.

If you wish to enter the UEFI SETUP UTILITY after POST, restart the system by pressing <Ctl> + <Alt> + <Delete>, or by pressing the reset button on the system chassis.

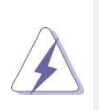

The UEFI software is constantly being updated, the following UEFI setup screens and descriptions are for reference purpose only, and they may not exactly match what you see on your screen.

#### **5.1.1 UEFI Menu Bar**

The top of the screen has a menu bar with the following selections:

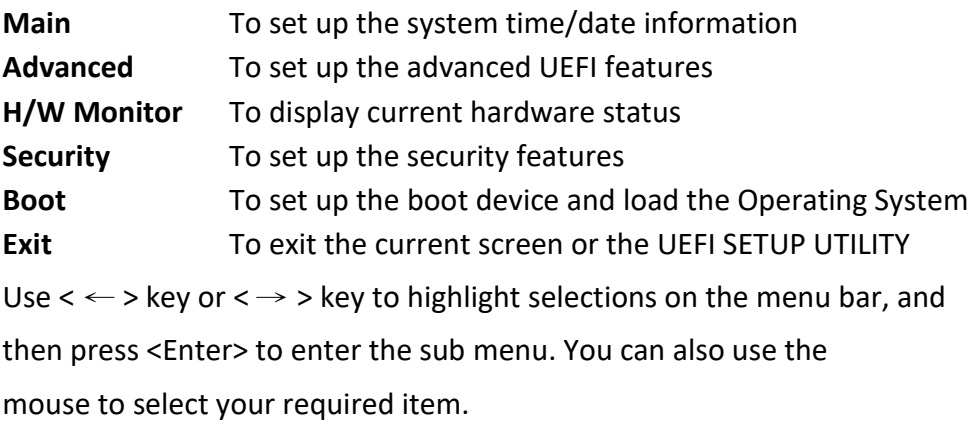

# **ZIZMTIZMT**

#### **5.1.2 Navigation Keys**

Please check the following table for the function description of each navigation key.

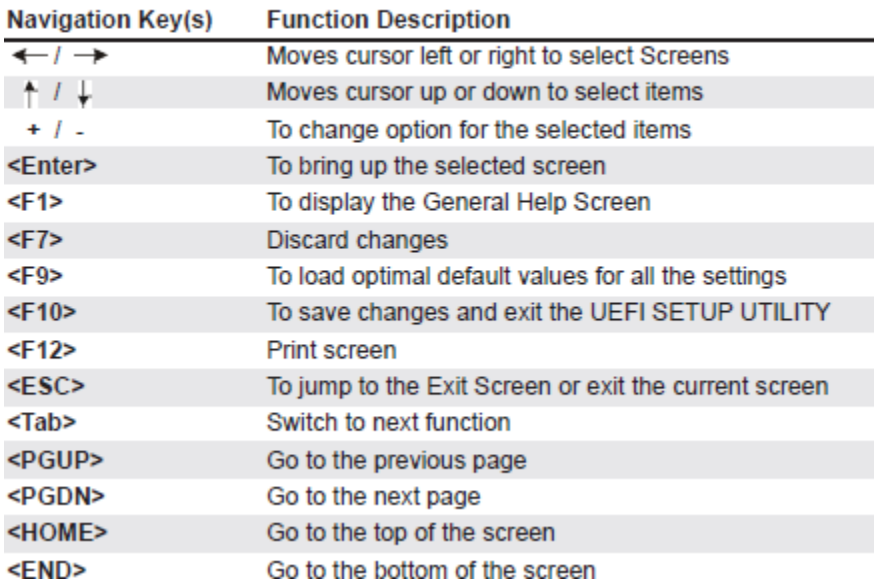

## **5.2 Main Screen**

When you enter the UEFI SETUP UTILITY, the Main screen will appear and display the system overview.

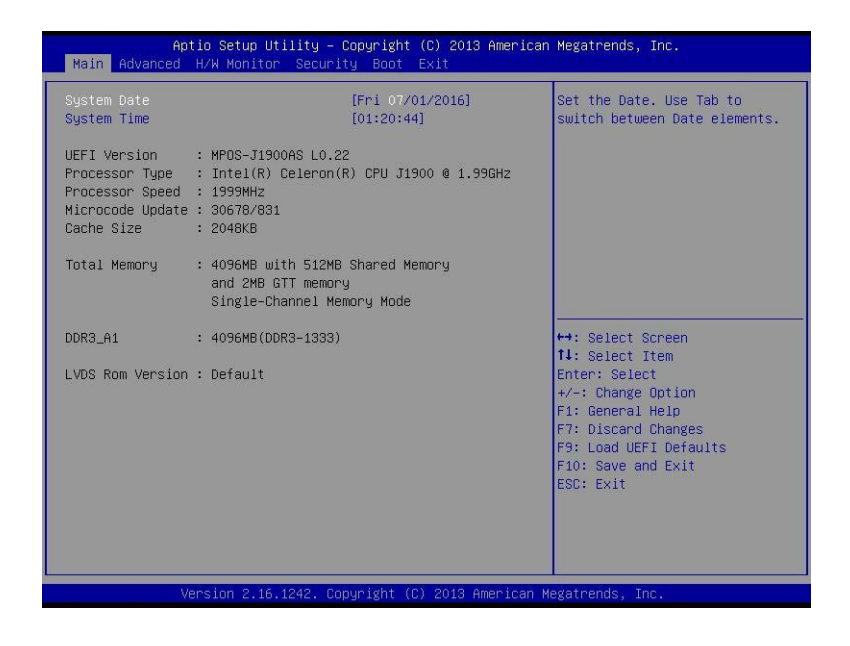

# **ZIZMTIZNE**

## **5.3 Advanced Screen**

In this section, you may configure the following items: CPU, Chipset, Storage,

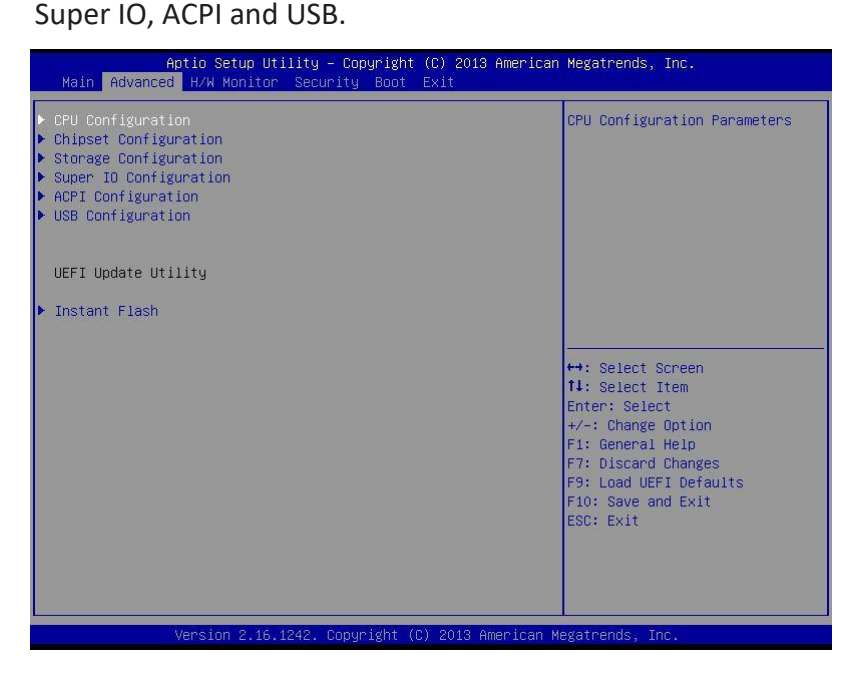

Setting incorrect values in this section may cause system instability. Please proceed with caution.

#### **Instant Flash**

Instant Flash is a UEFI flash utility embedded in Flash ROM. This convenient UEFI update tool allows you to update system UEFI without entering operating systems first like MS-DOS or Windows®. Just launch this tool and save the new UEFI file to your USB flash drive, floppy disk or hard drive, then you can update your UEFI only in a few clicks without preparing an additional floppy diskette or other complicated flash utility. Please be noted that the USB flash drive or hard drive must use FAT32/16/12 file system. If you execute Instant Flash utility, the utility will show the UEFI files and their respective information. Select the proper UEFI file to update your UEFI and reboot your system after UEFI update process completes.

### **5.3.1 CPU Configuration**

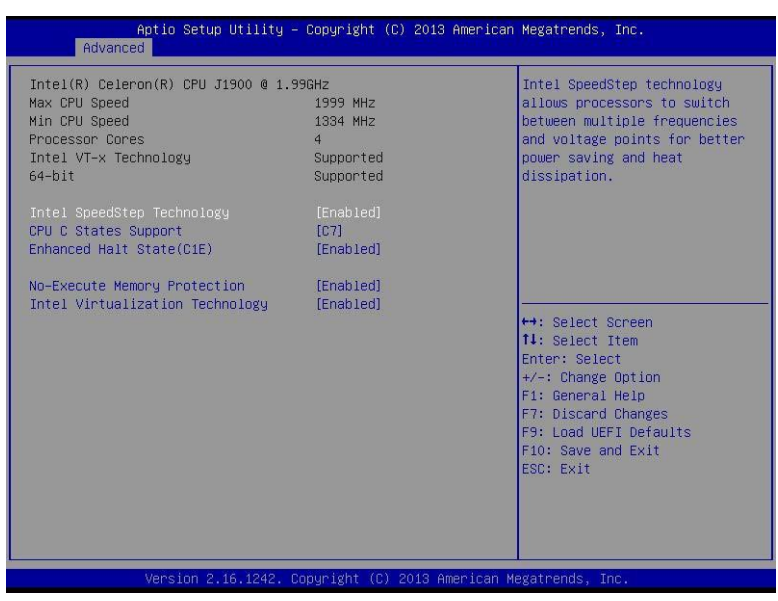

#### **Intel SpeedStep Technology**

Intel SpeedStep technology is Intel's new power saving technology. Processors can switch between multiple frequencies and voltage points to enable power saving. The default value is [Enabled].

If you install Windows® 7 / 8 / 8.1 and want to enable this function, please set this item to [Enabled].

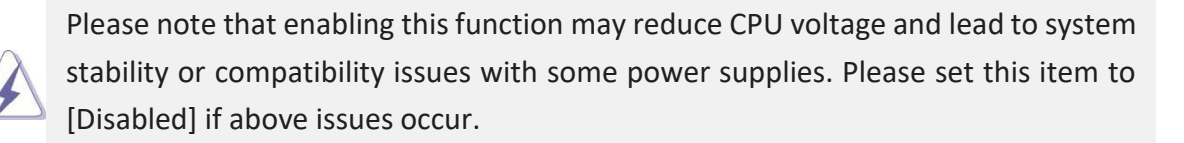

#### **CPU C States Support**

Enable CPU C States Support for power saving. It is recommended to keep C3 enabled, C6 and C7 disabled.

#### **Enhanced Halt State (C1E)**

Enable or disable Enhanced Halt State (C1E) for lower power consumption.

#### **No-Execute Memory Protection**

No-Execution (NX) Memory Protection Technology is an enhancement to the IA-32 Intel Architecture. This can prevent data pages from being used by malicious software to execute code.

# **ZIZMTIZMT**

### **5.3.2 Chipset Configuration**

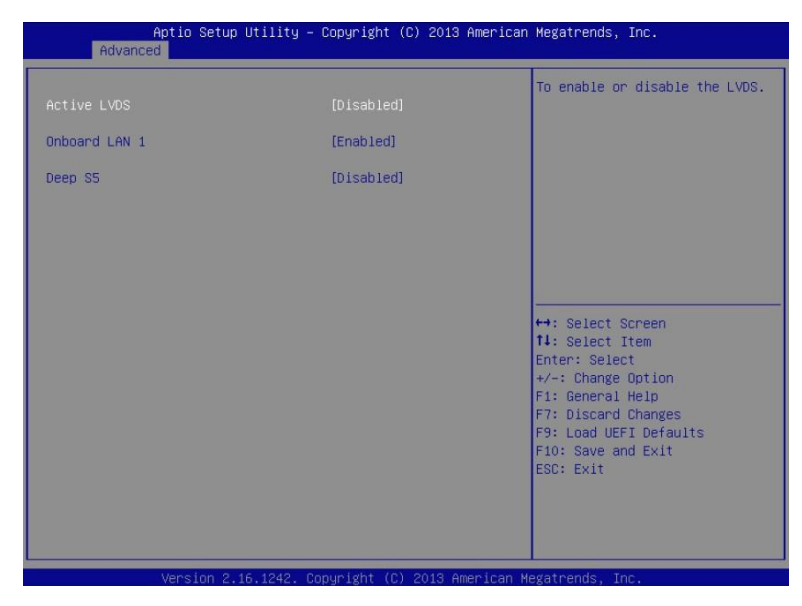

#### **Active LVDS**

Use this to enable or disable the LVDS. The default value is [Disabled].

#### **Panel Type Selection**

This option appears only when you enable Active LVDS.

#### **Onboard LAN 1**

This allows you to enable or disable the Onboard LAN 1 feature.

#### **Deep S5**

This allows you to enable or disable Deep S5.

# **ZIZITIZITE**

### **5.3.3 Storage Configuration**

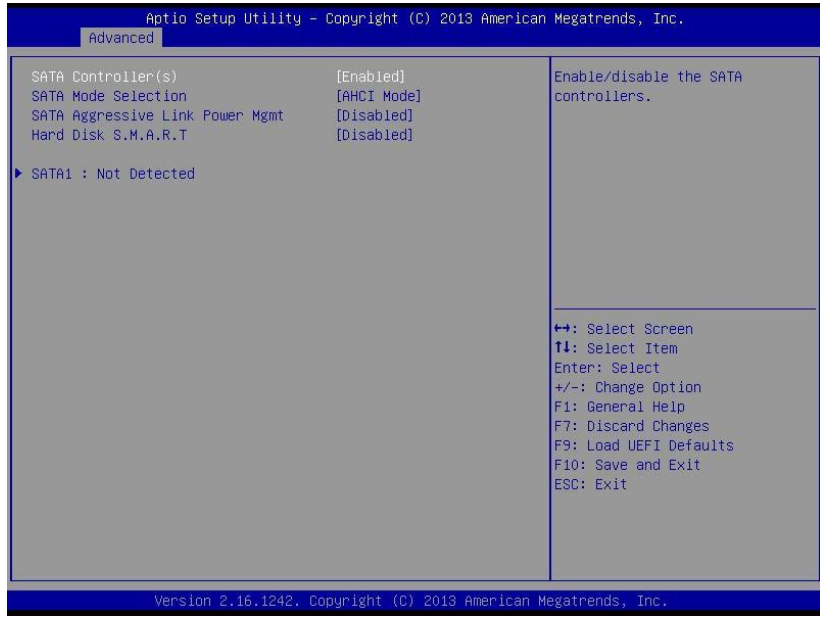

#### **SATA Controller(s)**

Use this item to enable or disable the SATA Controller feature.

#### **SATA Mode Selection**

Use this to select SATA mode. Configuration options: [IDE Mode] and [AHCI Mode]. The default value is [AHCI Mode].

AHCI (Advanced Host Controller Interface) supports NCQ and other new features that will improve SATA disk performance, IDE mode does not have these advantages.

#### **SATA Aggressive Link Power Management**

Use this item to configure SATA Aggressive Link Power Management.

#### **Hard Disk S.M.A.R.T.**

Use this item to enable or disable the S.M.A.R.T. (Self-Monitoring, Analysis, and Reporting Technology) feature. Configuration options: [Disabled] and [Enabled].

# **CICITION IT**

## **5.3.4 Super IO Configuration**

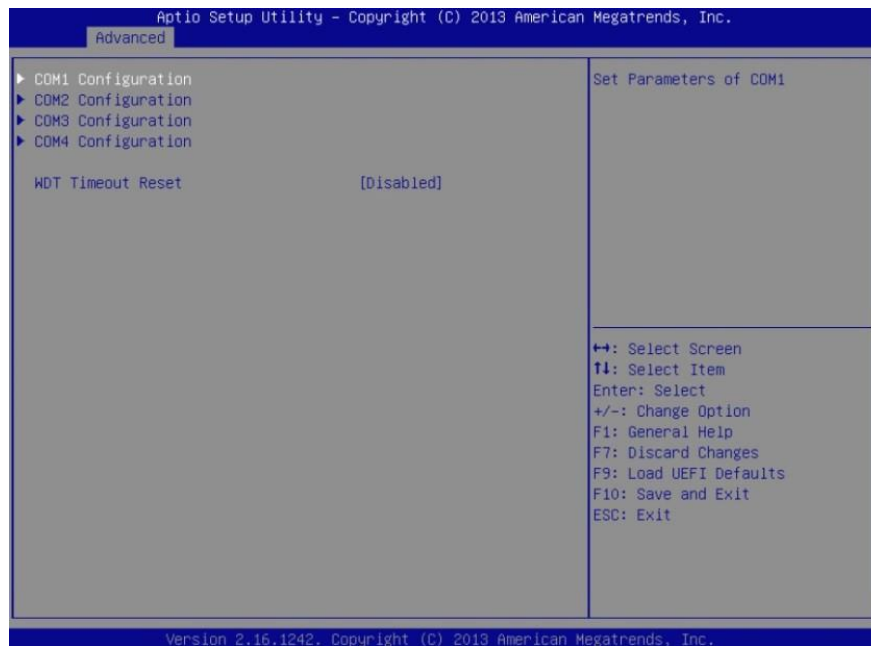

#### **COM1 Configuration**

Use this to set parameters of COM1.

#### **COM2 Configuration**

Use this to set parameters of COM2.

#### **COM3 Configuration**

Use this to set parameters of COM3.

#### **COM4 Configuration**

Use this to set parameters of COM4.

#### **WDT Timeout Reset**

This allows users to enable/disable the Watch Dog Timer timeout to reset system. The default value is [Disabled].

# **ZIZITIZITE**

## **5.3.5 ACPI Configuration**

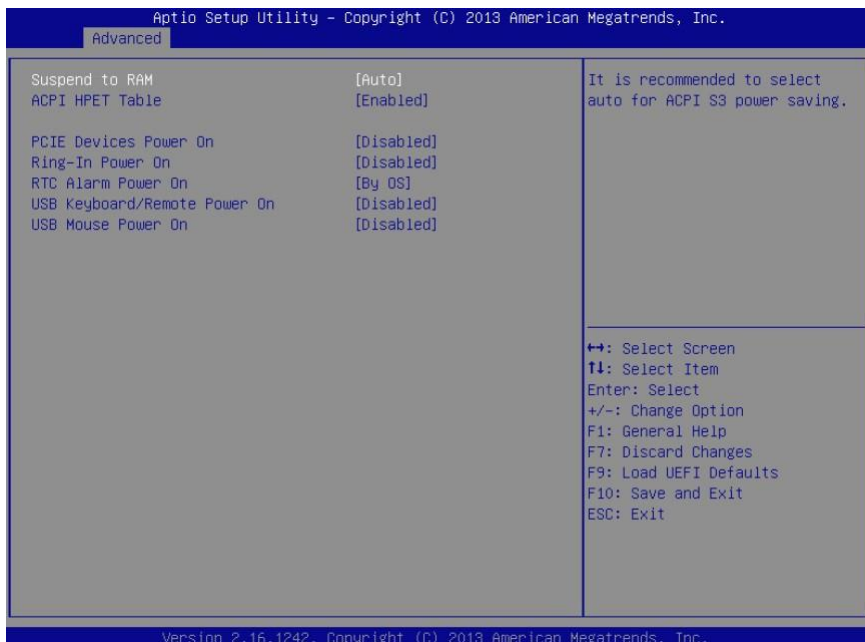

#### **Suspend to RAM**

Use this item to select whether to auto-detector disable the Suspend-to- RAM feature. Select [Auto] will enable this feature if the OS supports it.

#### **PCIE Devices Power On**

Use this item to enable or disable PCIE devices to turn on the system from the power-soft-off mode.

#### **Ring-In Power On**

Allow the system to be waked up by onboard COM port modem Ring-In signals.

#### **RTC Alarm Power On**

Use this item to enable or disable RTC (Real Time Clock) to power on the system.

#### **USB Keyboard/Remote Power On**

Use this item to enable or disable USB Keyboard/Remote to power on the system.

#### **USB Mouse Power On**

Use this item to enable or disable USB Mouse to power on the system.

# **ZIZMTIZNE**

## .<br>Aptio Setup Utility – Copyright (C) 2013 American Megatrends, Advanced Total USB3 0 Mode dode of operation of Intel Legacy USB Support [Enabled] USB3.0 controller. ←→: Select Screen<br>↑↓: Select Item Enter: Select<br>+/-: Change Option F1: General Help F7: Discard Changes F9: Load UEFI Defaults F10: Save and Exit ESC: Exit

## **5.3.6 USB Configuration**

#### **Intel USB 3.0 Mode**

Select Intel® USB 3.0 controller mode. Set [Smart Auto] to keep the USB 3.0 driver enabled after rebooting (USB 3.0 is enabled in BIOS). Set [Auto] to automatically enable the USB 3.0 driver after entering the OS (USB 3.0 is disabled in BIOS). Set [Enabled] to keep the USB 3.0 driver enabled (Must install driver to use USB devices under Windows® 7). Set [Disabled] to disable the USB 3.0 ports.

#### **Legacy USB Support**

Use this option to select legacy support for USB devices. There are four configuration options: [Enabled] and [UEFI Setup Only]. The default value is [Auto]. Please refer to below descriptions for the details of these four options: [Enabled] - Enables support for legacy USB.

[UEFI Setup Only] - Legacy USB devices can only be used under UEFI setup and Windows / Linux OS.

# **ZIZMAZNE**

## **5.4 Hardware Health Event Monitoring Screen**

Monitor the status of the hardware on your system, including the parameters of the CPU temperature, motherboard temperature, CPU fan speed, chassis fan speed, and the critical voltage.

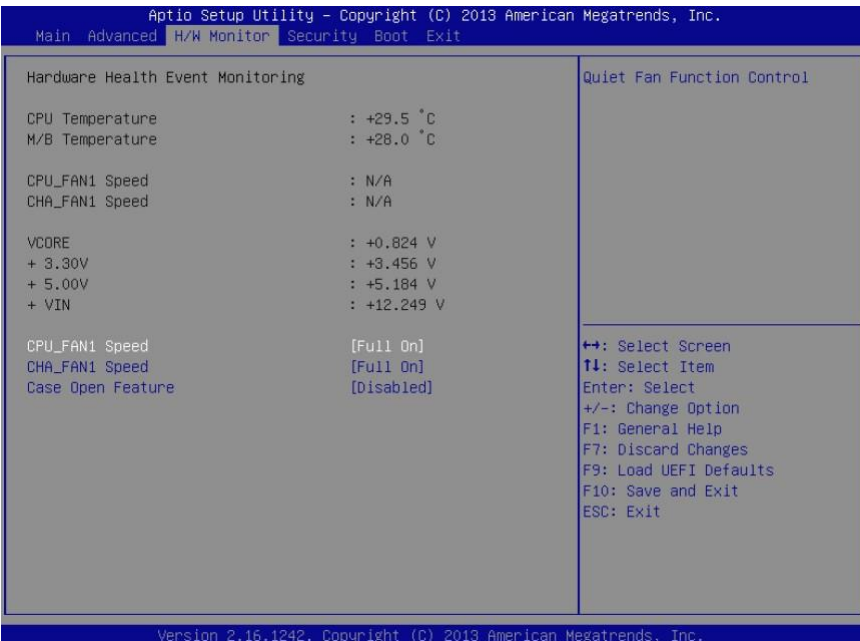

#### **CPU\_FAN1 Setting**

This allows you to set CPU fan 1's speed. Configuration options: [Full On] and [Automatic Mode]. The default value is [Full On].

#### **CHA\_FAN1 Setting**

This allows you to set chassis fan 1's speed. Configuration options: [Full On] and [Automatic Mode]. The default value is [Full On].

#### **Case Open Feature**

This allows you to enable or disable case open detection feature. The default is value [Disabled].

#### **Clear Status**

This option appears only when the case open has been detected. Use this option to keep or clear the record of previous chassis intrusion status.

# **ZIZITIZITE**

## **5.5 Security Screen**

Set, change or clear the supervisor/user password for the system.

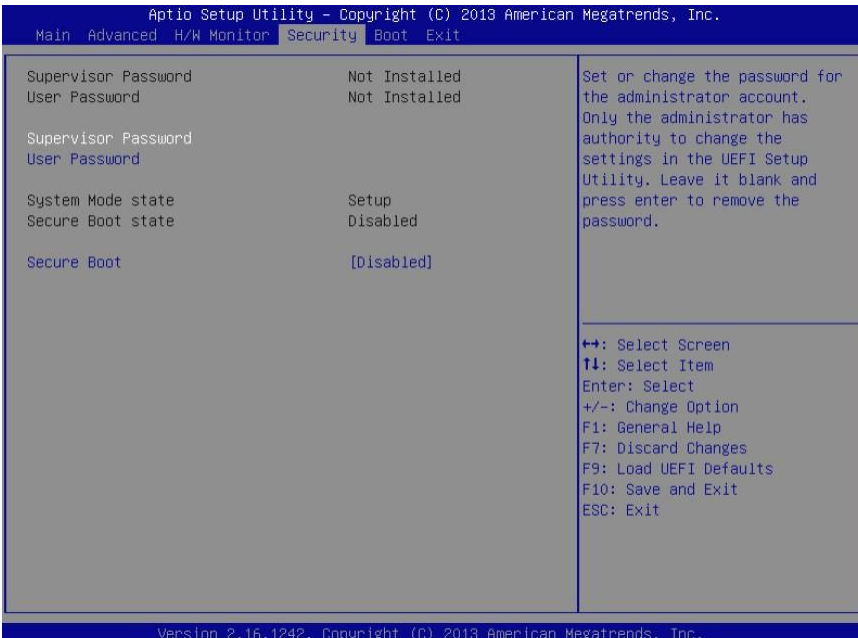

#### **Supervisor Password**

Set or change the password for the administrator account. Only the administrator has authority to change the settings in the UEFI Setup Utility. Leave it blank and press enter to remove the password.

#### **User Password**

Set or change the password for the user account. Users are unable to change the settings in the UEFI Setup Utility. Leave it blank and press enter to remove the password.

#### **Secure Boot**

Enable to support Windows Secure Boot.

# 7131133

## **5.6 Boot Screen**

Display the available devices on your system for you to configure the boot

settings and the boot priority.

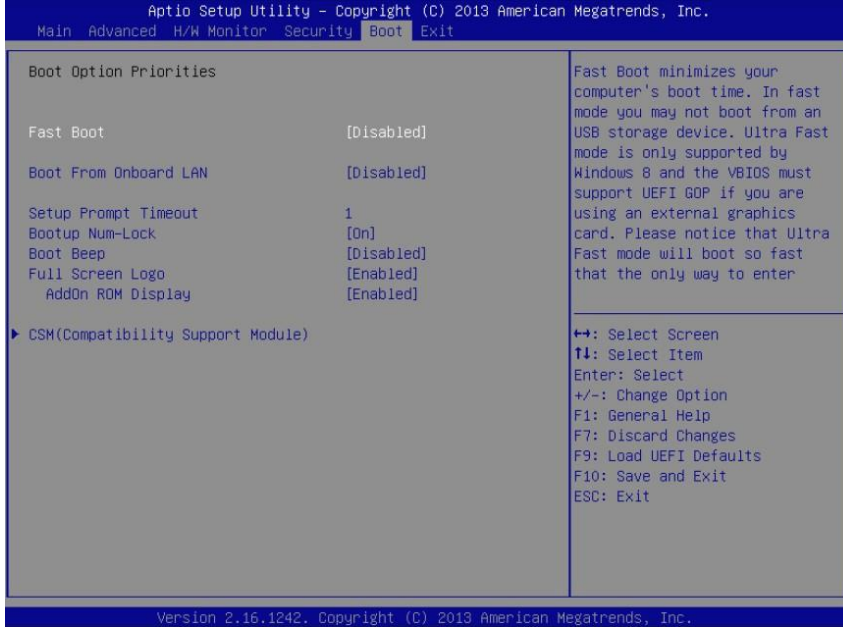

#### **Fast Boot**

Fast Boot minimizes your computer's boot time. There are three configuration options: [Disabled], [Fast] and [Ultra Fast]. The default value is [Disabled]. Please refer to below descriptions for the details of these three options:

[Disabled] - Disable Fast Boot.

[Fast] - The only restriction is you may not boot by using an USB flash drive. [Ultra Fast] - There are a few restrictions.

1. Only supports Windows® 8.1/8 and Windows® 10 64-bit UEFI operating system.

2. You will not be able to enter BIOS Setup (Clear CMOS or run utility in

Windows® to enter BIOS Setup).

#### **Boot From Onboard LAN**

Use this item to enable or disable the Boot From Onboard LAN feature.

#### **Setup Prompt Timeout**

This shows the number of seconds to wait for setup activation key.

65535(0XFFFF) means indefinite waiting.

# **ZIZITIZITE**

#### **Bootup Num-Lock**

If this item is set to [On], it will automatically activate the Numeric Lock function after boot-up.

#### **Boot Beep**

Select whether the Boot Beep should be turned on or off when the system boots up.

#### **Full Screen Logo**

Use this item to enable or disable OEM Logo. The default value is [Enabled].

#### **AddOn ROM Display**

Enable AddOn ROM Display to see the AddOn ROM messages or configure the

AddOn ROM if you've enabled Full Screen Logo. Disable for faster boot speed.

#### **CSM (Compatibility Support Module)**

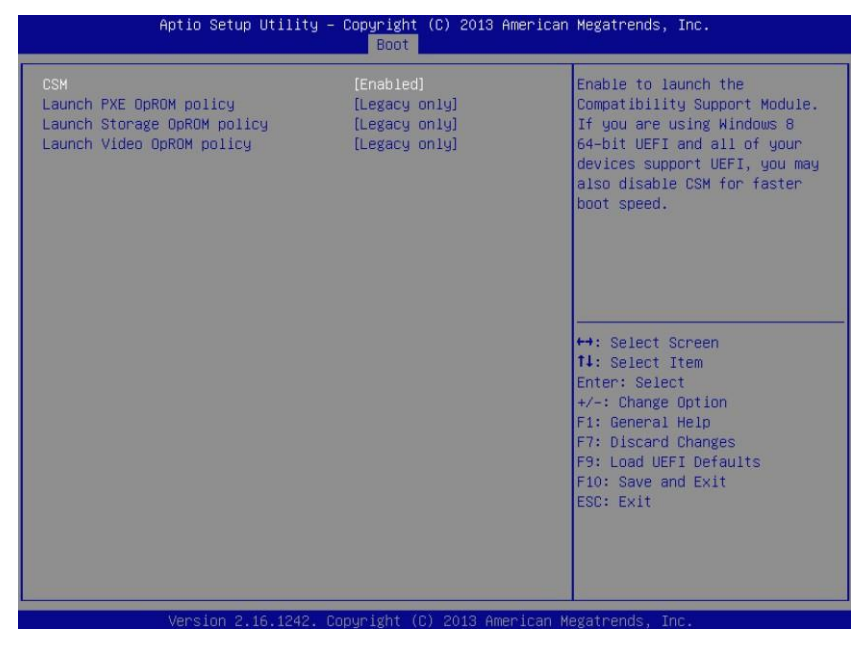

#### **CSM**

Enable to launch the Compatibility Support Module. If you are using Windows 8 64-bit UEFI and all of your devices support UEFI, you may also disable CSM for a faster boot speed.

#### **Launch PXE OpROM Policy**

Select UEFI only to run those that support UEFI option ROM only. Select Legacy only to run those that support legacy option ROM only. Select Do not launch to not execute both legacy and UEFI option ROM.

# **ZIZMTIZMT**

#### **Launch Storage OpROM Policy**

Select UEFI only to run those that support UEFI option ROM only. Select Legacy only to run those that support legacy option ROM only. Select Do not launch to not execute both legacy and UEFI option ROM.

#### **Launch Video OpROM Policy**

Select UEFI only to run those that support UEFI option ROM only. Select Legacy only to run those that support legacy option ROM only. Select Do not launch to not execute both legacy and UEFI option ROM.

# **ZIZITIZITE**

## **5.7 Exit Screen**

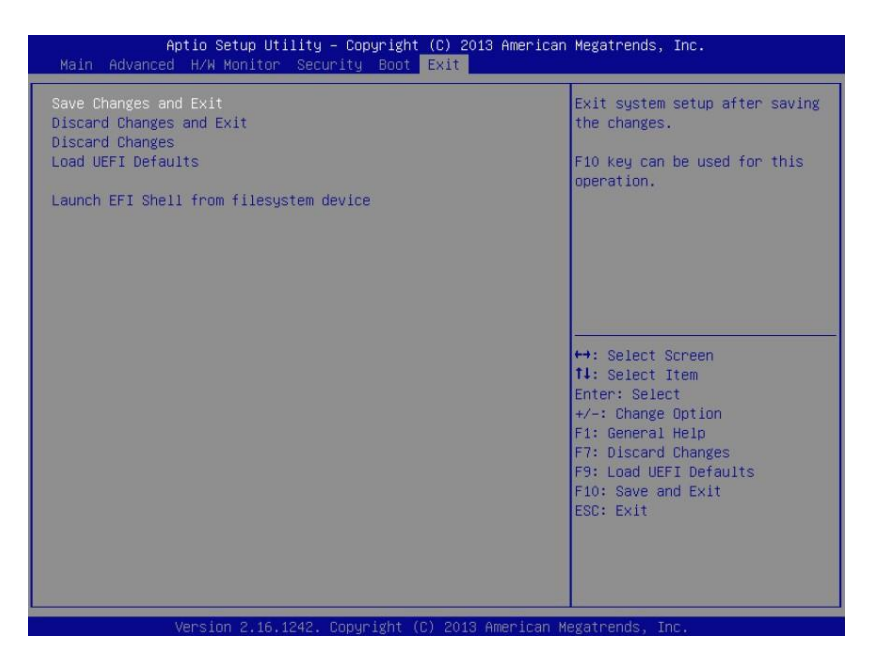

#### **Save Changes and Exit**

When you select this option, it will pop-out the following message, "Save configuration changes and exit setup?" Select [OK] to save the changes and exit the UEFI SETUP UTILITY.

#### **Discard Changes and Exit**

When you select this option, it will pop-out the following message, "Discard changes and exit setup?" Select [OK] to exit the UEFI SETUP UTILITY without saving any changes.

#### **Discard Changes**

When you select this option, it will pop-out the following message, "Discard changes?" Select [OK] to discard all changes.

#### **Load UEFI Defaults**

Load UEFI default values for all the setup questions. F9 key can be used for this operation.

#### **Launch EFI Shell from filesystem device**

Attempts to Launch EFI Shell application (Shell64.efi) from one of the available filesystem devices.